# SketchUP Seminar 2018

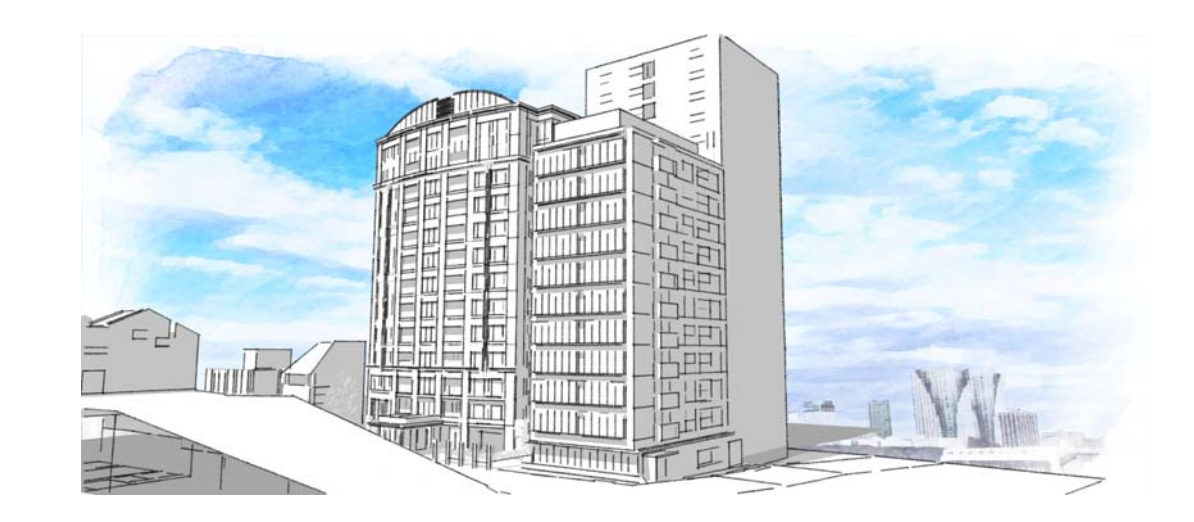

#### 講師:prism 上田 喜朗 2018.09

## SketchUP Seminar 2018

セミナー内容

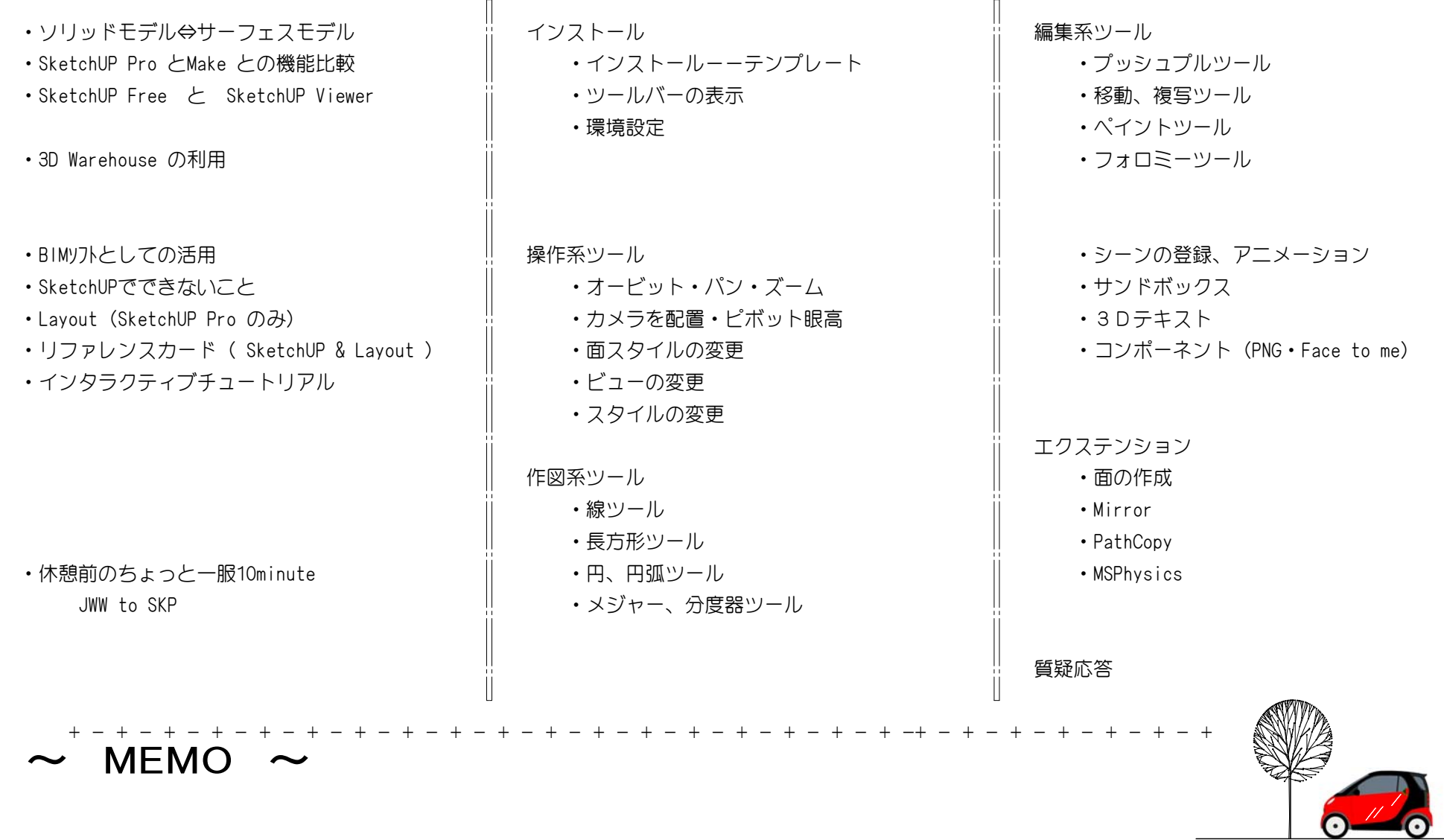

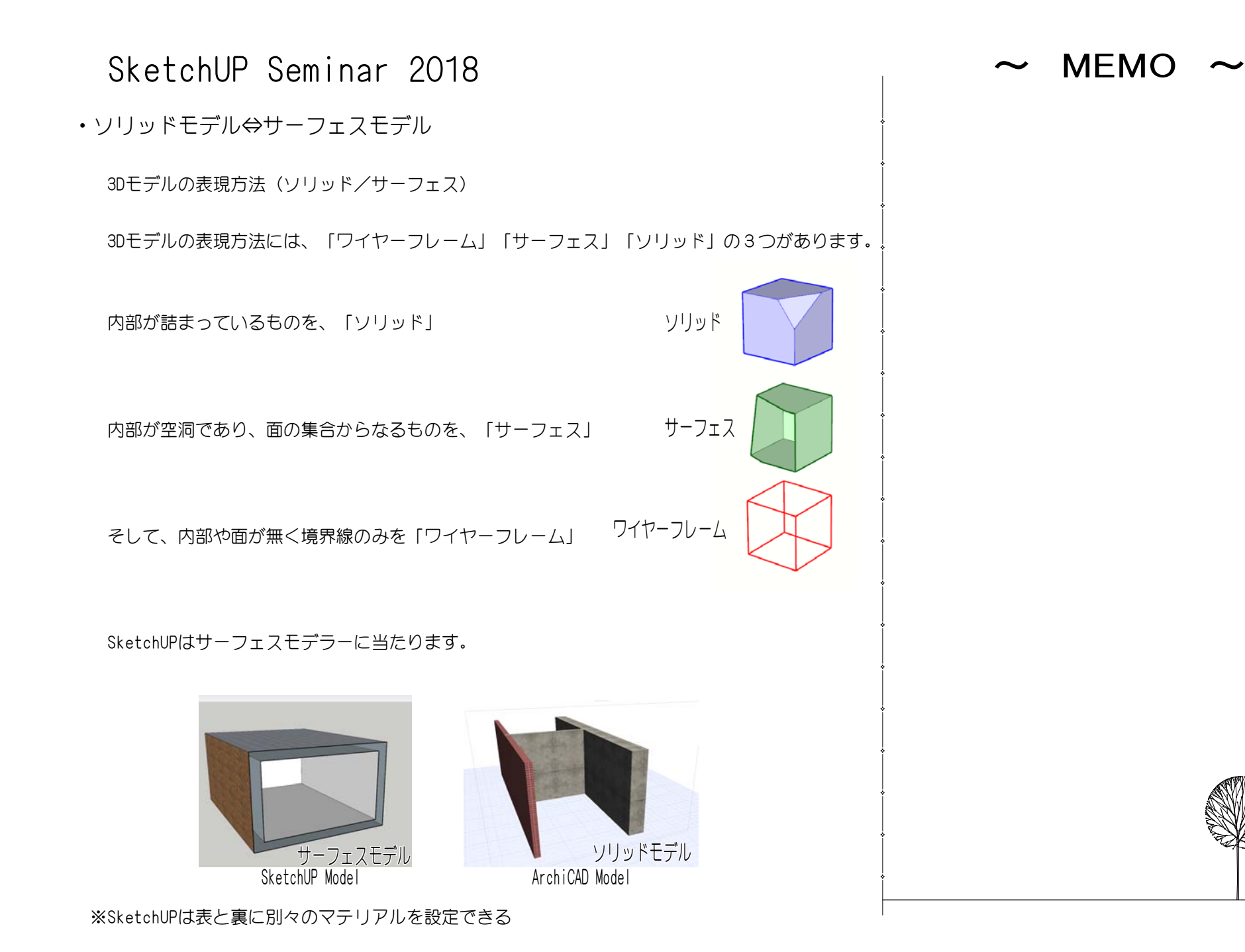

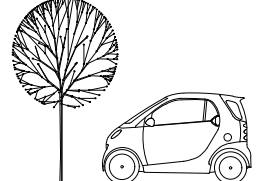

・SketchUP Pro とMake との機能比較

StereoLithography ファイル (\*.stl)<br>StereoLithography ファイル (\*.stl)<br>すべてのイメージ形式 (\*.bmp;\*.jpg;\*.png;\*.psd;\*.tif;\*.tga)

」<br>|JPEG イメージ (\*.jpg)<br>|ポータブル ネットワーク グラフィック (\*.png)

Photoshop (\*.psd)<br>タグ付きイメージファイル (\*.tif)

Targa ファイル (\*.tga)<br>| Targa ファイル (\*.tga)<br>| Windows ビットマップ (\*.bmp)

されております。営利目的または営利団体が使用する場合には、SketchUp Pro版をお使いください SketchUp Make (無償版)は個人の方が趣味の範囲で使うものになり、商用利用が禁止

【インポート/エクスポート可能なファイル形式】

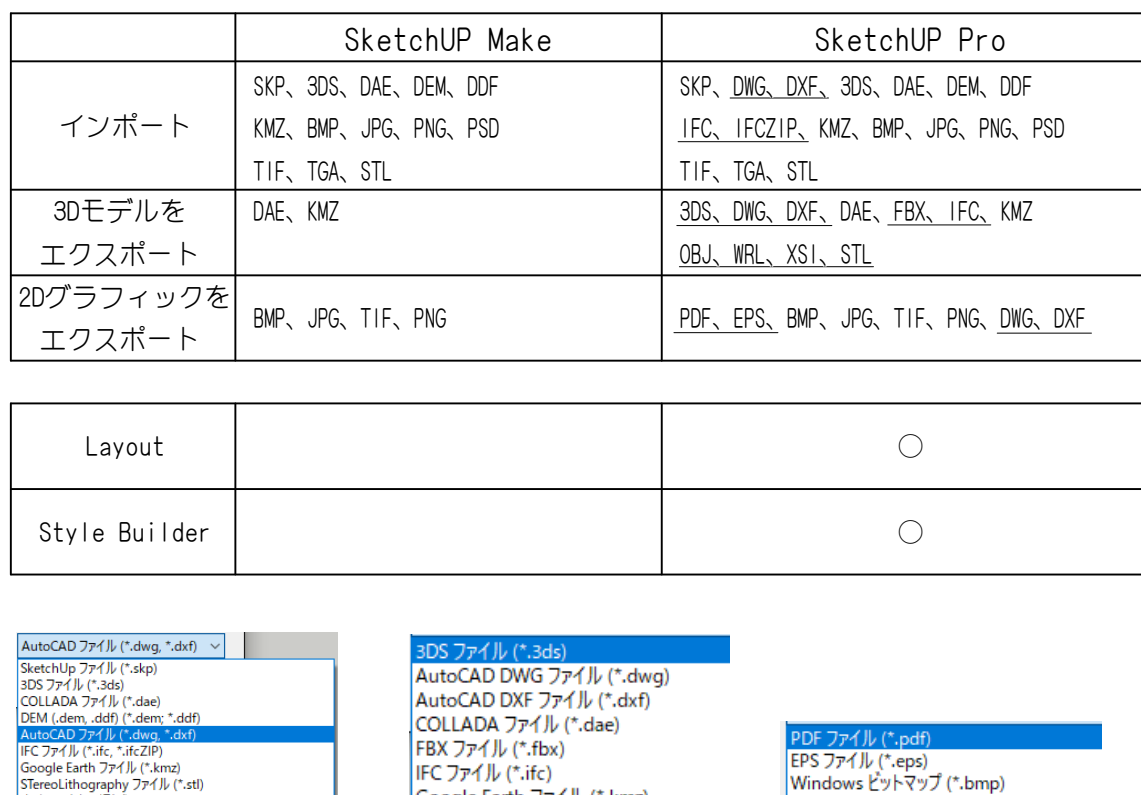

インポート 3Dモデルをエクスポート 2Dグラフィックスをエクスポート

IFC ファイル (\*.ifc)

OBJファイル (\*.obj)

VRML ファイル (\*.wrl)

XSI ファイル (\*.xsi)

Google Earth ファイル (\*.kmz)

STereoLithography ファイル (\*.stl)

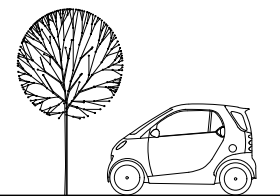

2

ポータブル ネットワーク グラフィック (\*.png)<br>AutoCAD DWG ファイル (\*.dwg)

JPEG イメージ (\*.jpg)

タグ付きイメージ ファイル (\*.tif)

AutoCAD DXF ファイル (\*.dxf)

・SketchUP Free (商用利用禁止) SketchUp Free はWeb上でモデリングができる(スマホでも可) TrimbleまたはGoogleアカウントが必要  $1.457$  $1 - \frac{1}{2}$   $2 - \frac{1}{2}$   $2 - \frac{1}{2}$   $2 - \frac{1}{2}$   $3 - \frac{1}{2}$  3 3D 制作の基を  $1.157$  $4 \frac{1}{2}$  6 **AL Contractor and Contractor**  $+ 1000$  $-$ - vased the last Simplify Shop SketchUp Pro Free **C1101ISO/usa** \$695 USD 10GBのクラウト ストレージ ・SketchUP Viewer **CORRECTED**  $\begin{array}{c|c|c|c|c} \hline \bullet & \Box & \Box & \Box \end{array}$ 

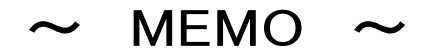

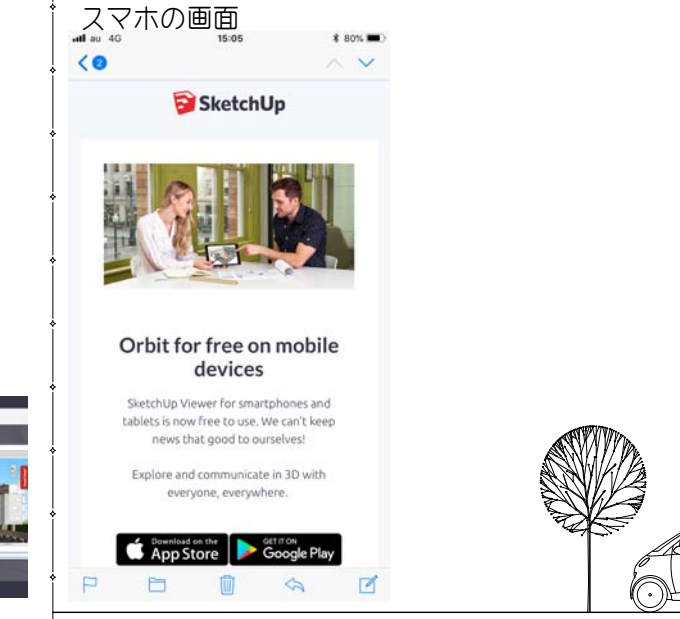

HOLOLENS , MOBILE , DESKTP 用が用意されている

SketchUP Pro の評価版のダウンロードはSketchUpのサイト ・SketchUP のダウンロード&直DL(language) ・SketchUP8は商用で使用できるらしい https://help.sketchup.com/ja/jiuhashiyonnotaunroto 2018のバージョンからMakeがなくなりWebでのSketchUp Freeになっているようです。 または日本での販売代理店アルファコックスからダウンロードできます。 (メールアドレスなどを記入する必要あり)

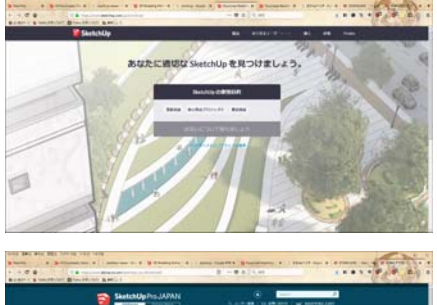

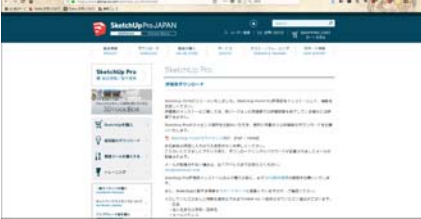

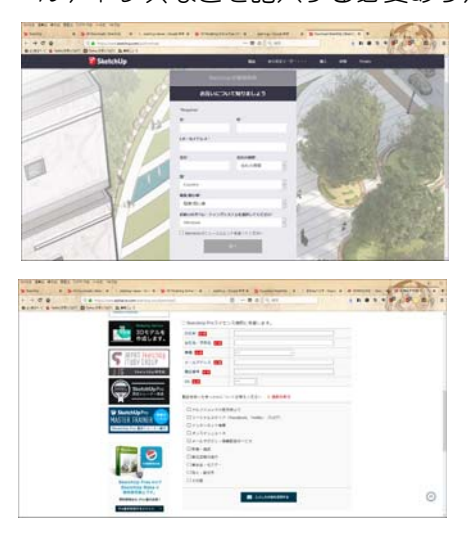

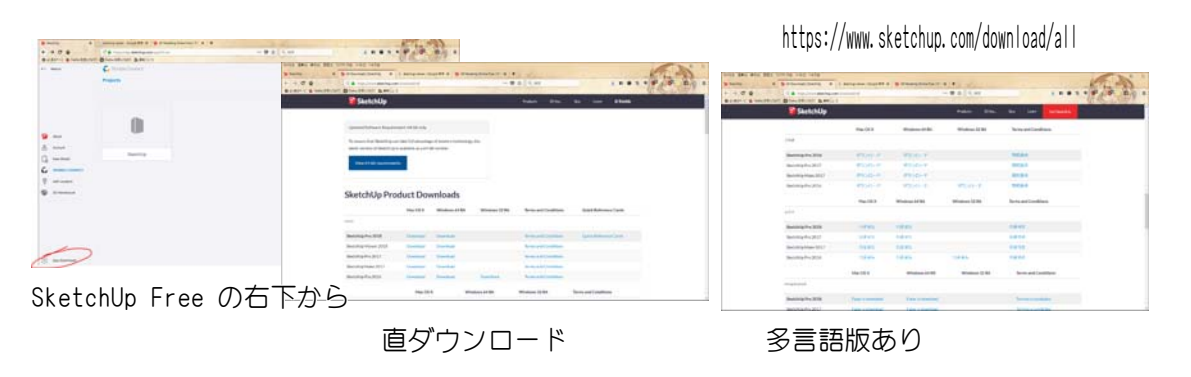

SketchUp.com から直接ダウンロードする場合 氏名やメルアドを入力しなくてもダウンロード出来ます。

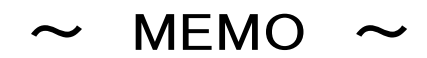

(English)

http://design-program.skr.jp/3dcg/sketchup8-download (日本語 Windows)

(日本語 Windows) https://dl.trimble.com/sketchup/gsu8/FW-3-0-16950-JA.exe

(日本語 Mac) https://dl.trimble.com/sketchup/gsu8/FM-3-0-16943-JA.dmg

・SketchUP7はDWG,DXFのインポートが可能

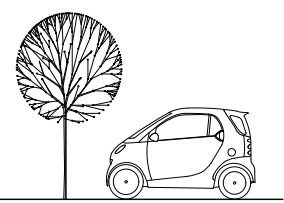

・3D Warehouse の利用

SketchUpを起動し3D Warehouse のアイコンから (Webからでも入手出来る)

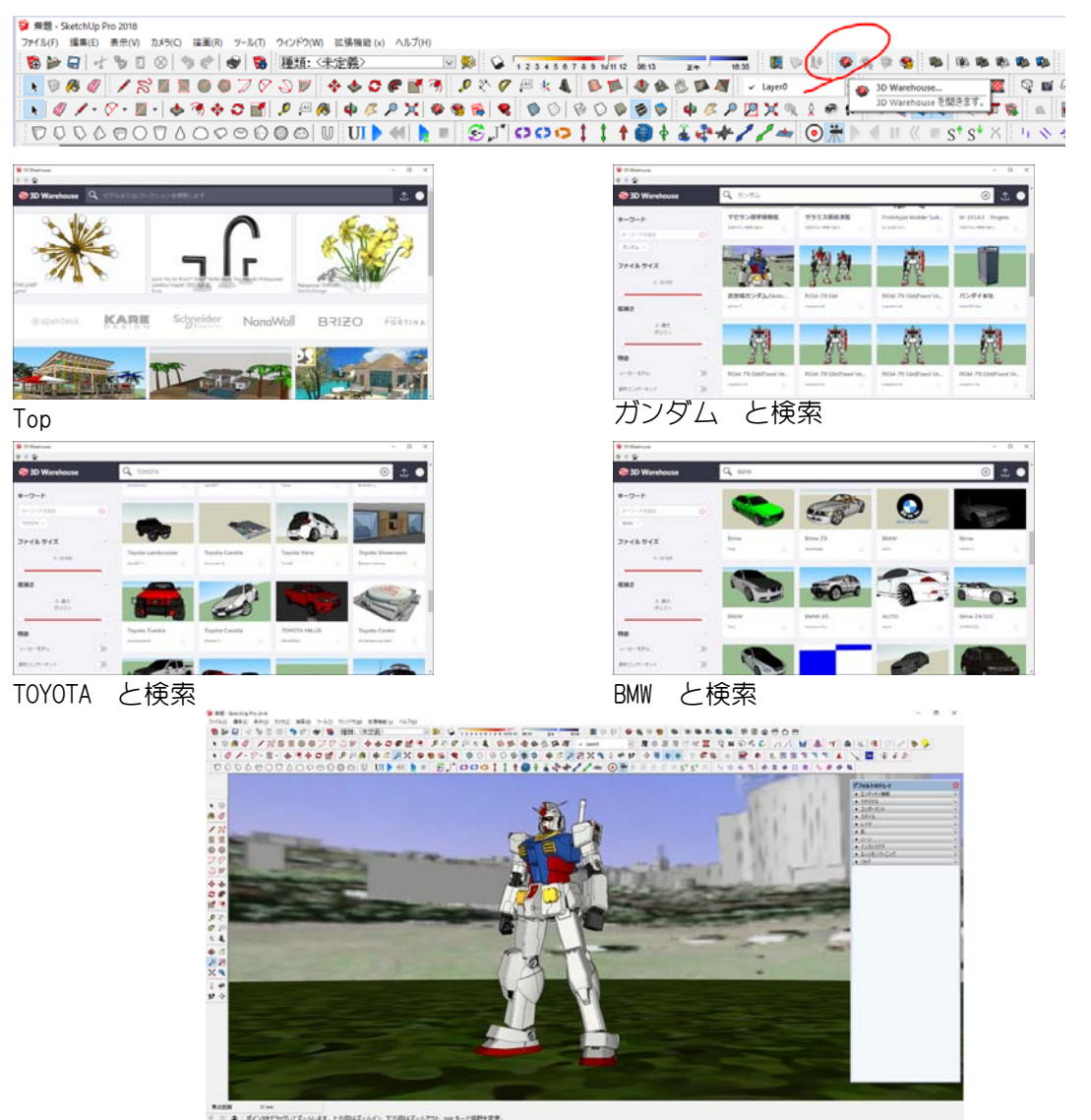

モデル空間にガンダムをダウンロードしてみた結果

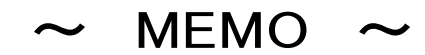

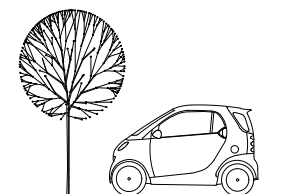

・3D Warehouse & 私のモデル(prismics)

#### 検索で「prismics」と入力

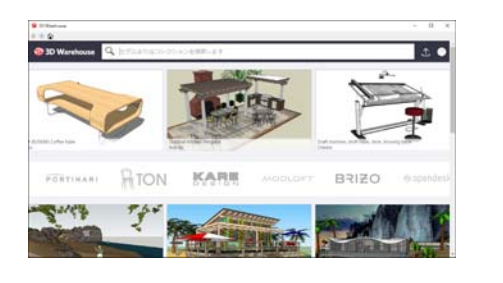

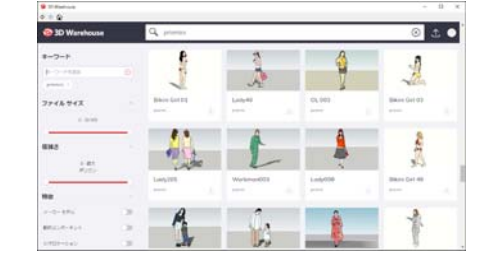

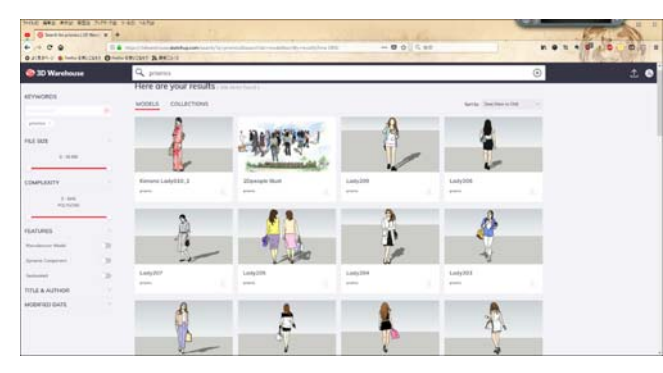

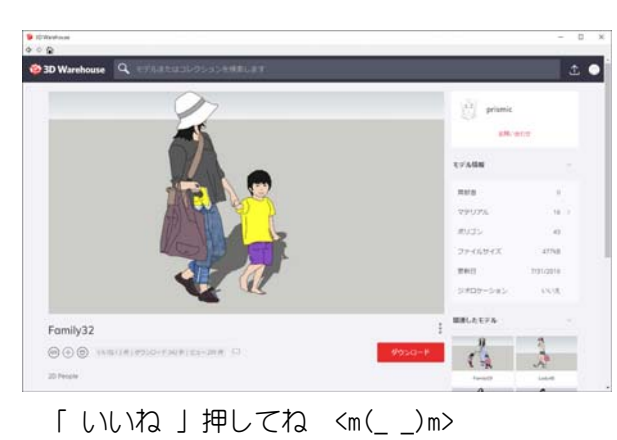

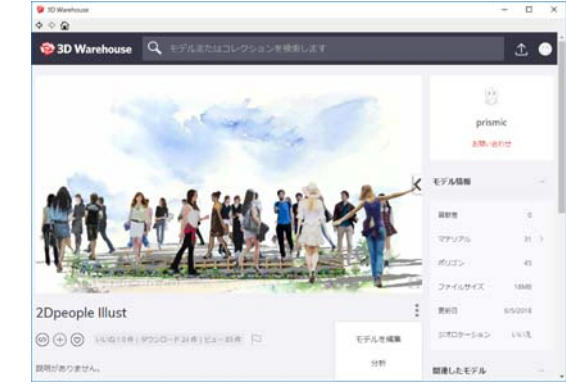

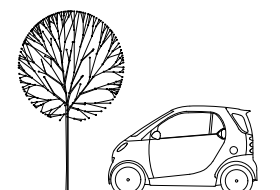

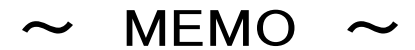

私の登録してあるコンポーネントが表示されます

・BIMソフトとしての活用

#### 詳細属性

コンポーネン卜の価格、サイズ、URL、種類 、ステータス、および所有者に詳細属性フィ ールドを導入しています。役立つ情報を使用 して、さらに簡単にプロジェク卜を埋め込む ことができるようになりました。

#### 集計レポート

レポートの生成でコンポーネン卜のデータが 集計されるようになったので、スケジュール と削減リストの一部と数量を合計するために レポートを構成したり、レイヤーごとに価格 を追加して詳細な見積りを作成できます。

IFCインポート/エクスボート BIM は、アプリケーション間を自在に移動す るときに最善に機能します。割り当てる属性 を転送してプロジェク卜で操作を転送するた めに、SketchUpでIFCに依存できます。

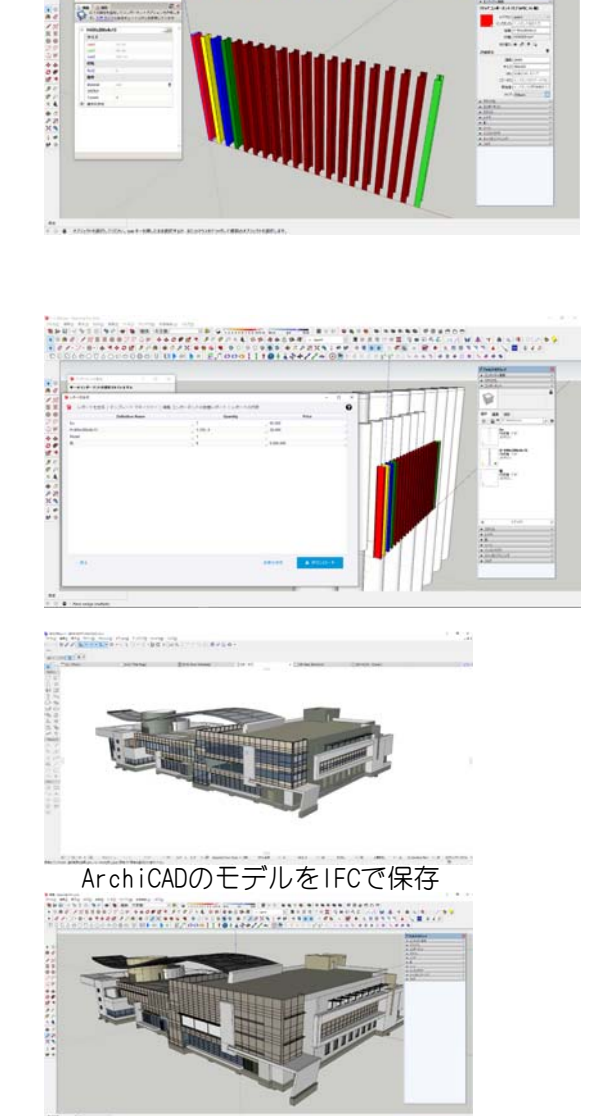

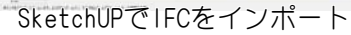

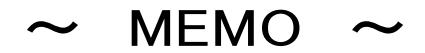

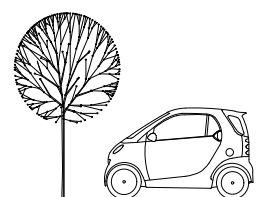

・SketchUPで出来ないこと

レンダリング

外部ソフト (SUpodium, V-Ray for SketchUp など)

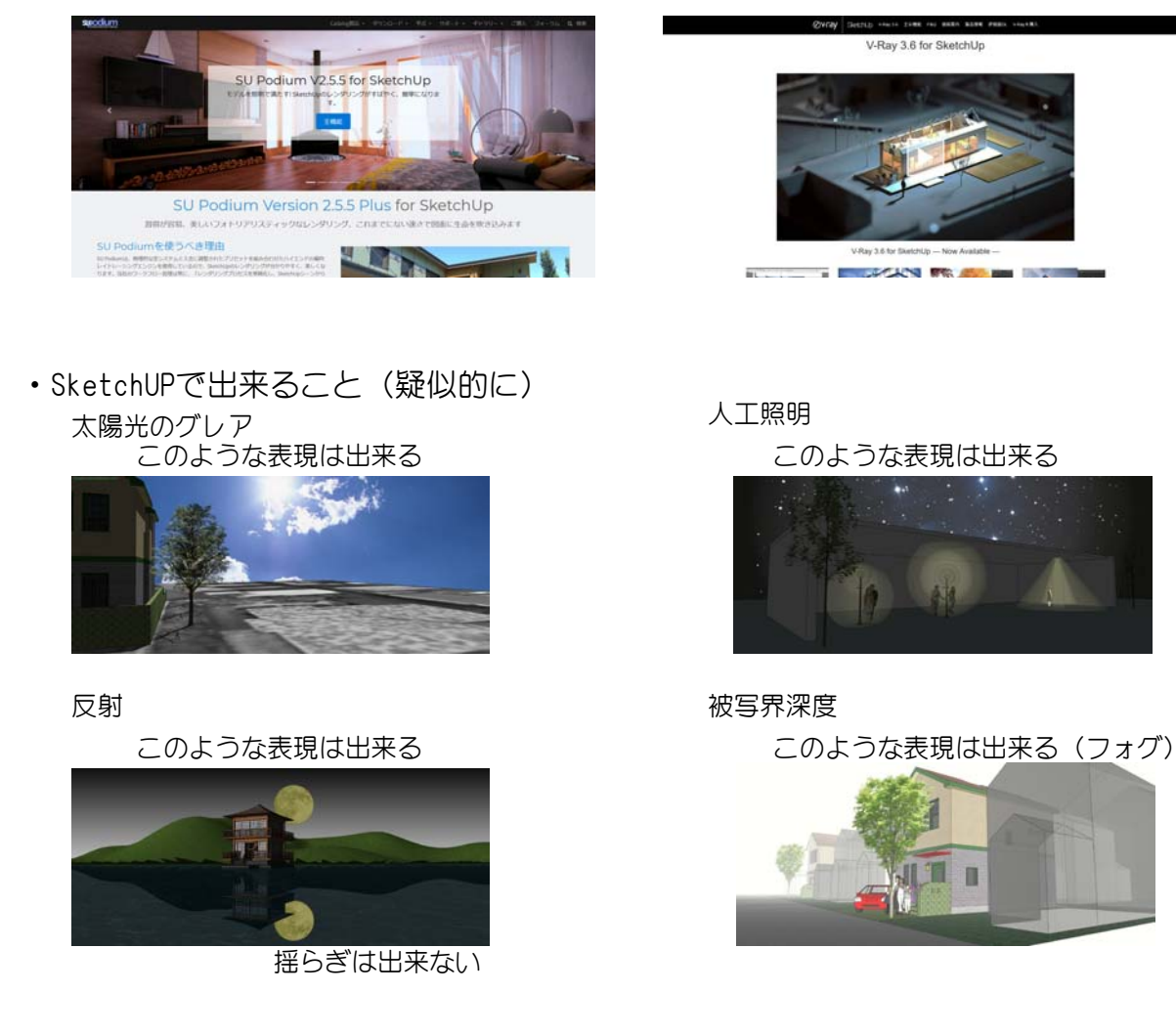

※レンダリングとは、物体の表面の色や質感、光源、影の様子や映り込み、反射 などを3Dソフトで表現すること。

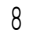

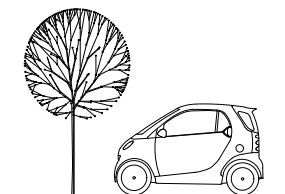

・Layout(SketchUP Pro のみ)

SketchUp

 $\overline{\mathcal{L}}$ 

 $\blacksquare$ 

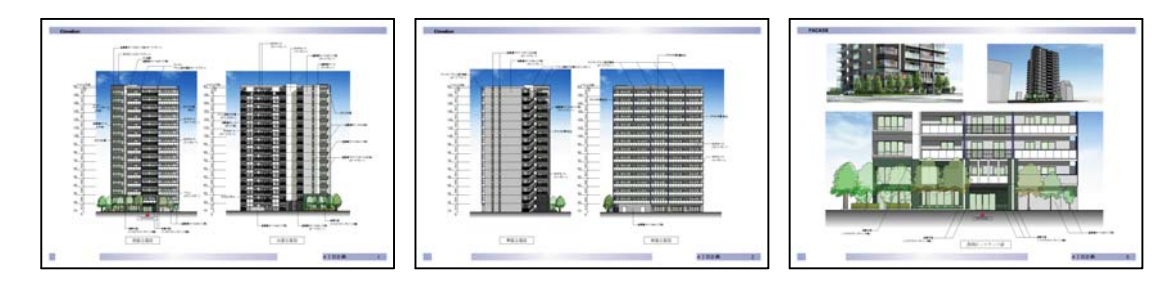

- ・リファレンスカード( SketchUP & Layout ) DL:http://prismics.net/index.php?skecthup
- ・インタラクティブチュートリアル ・インタラクティブチュートリアル

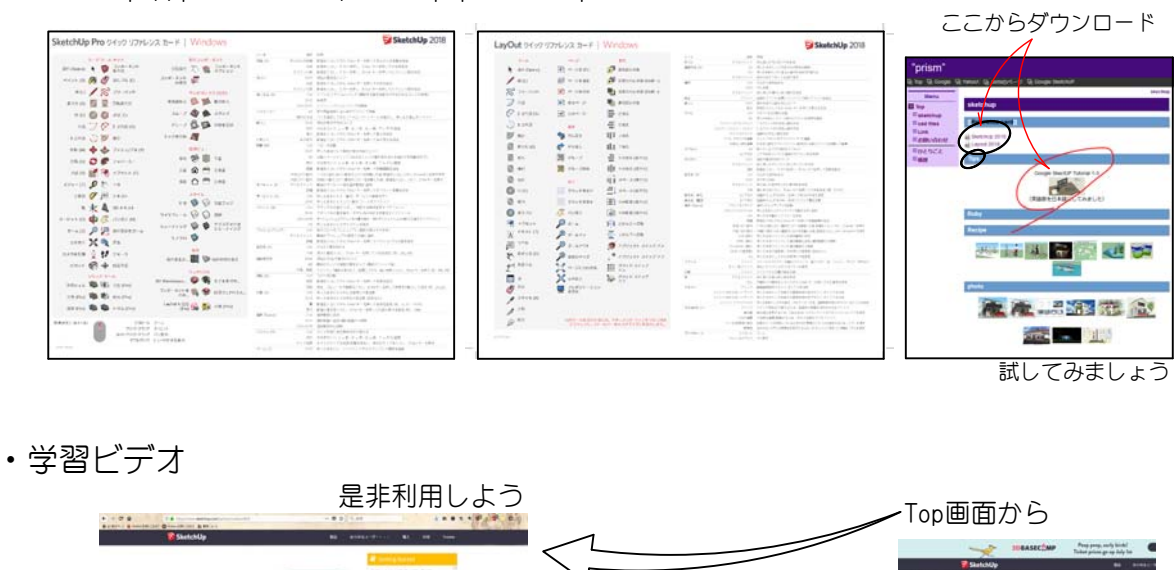

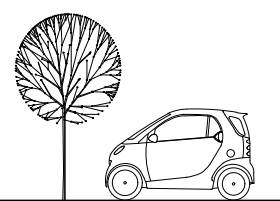

・活用例

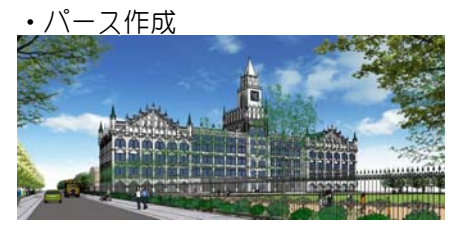

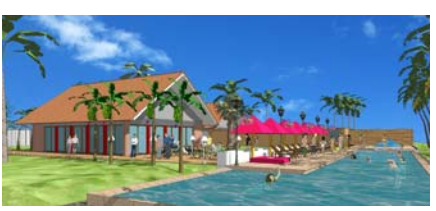

・施工図での利用

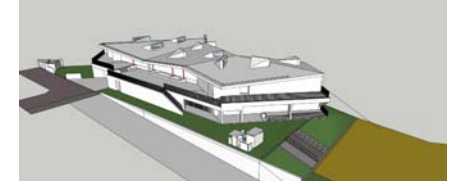

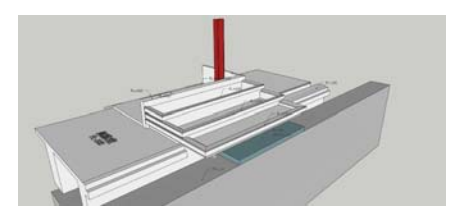

・Google Earthで確認

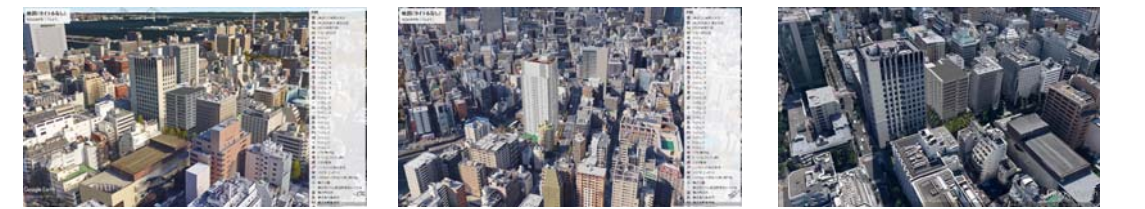

![](_page_11_Picture_9.jpeg)

![](_page_11_Picture_10.jpeg)

![](_page_11_Picture_11.jpeg)

![](_page_11_Picture_12.jpeg)

![](_page_11_Picture_13.jpeg)

![](_page_11_Picture_14.jpeg)

![](_page_11_Picture_15.jpeg)

・JWW to SKP

JWWで作成された2.5DのデータをDXFでsketchupに渡すことができる RSJWWでsketchupに渡すことができる

![](_page_12_Figure_3.jpeg)

JWWの線データに高さを設定

![](_page_12_Picture_5.jpeg)

![](_page_12_Picture_6.jpeg)

![](_page_12_Picture_7.jpeg)

JWWのレイヤに高さを設定(特殊なレイヤ名 #lv\*\*\*)

![](_page_12_Figure_9.jpeg)

同一レイヤに立面データ+青い点+紫の点+紫の補助線の組み合わせで 起こし絵が作成できる

![](_page_12_Picture_11.jpeg)

(文字もインポートできる) JWW側 外部変形 SketchUp側 Pluginへの設定

HinoADO Tools http://hinoado.com/index.cgi?id=4&eid=186

T2H 2D DXF Importer https://sketchup-onigiri.jimdo.com/sketchup-plugins/other/

![](_page_12_Picture_15.jpeg)

![](_page_13_Figure_0.jpeg)

![](_page_13_Picture_1.jpeg)

![](_page_13_Picture_2.jpeg)

操作はキーボード併用で行うと操作が早くなります。

操作系ツール 最初はリファレンスカードを見ながらショートカットキーを覚えよう

- ファイルを開いて操作してみる
- ・オービット・パン・ズーム
- ・カメラを配置・ピボット眼高

![](_page_14_Figure_6.jpeg)

ファイルを開いて操作してみる

・面スタイルの変更

![](_page_14_Figure_9.jpeg)

![](_page_14_Figure_10.jpeg)

![](_page_14_Figure_11.jpeg)

![](_page_14_Picture_12.jpeg)

 $\label{eq:main} \begin{minipage}[t]{0.5\textwidth} \centering \begin{minipage}[t]{0.5\textwidth} \centering \end{minipage}[t]{0.5\textwidth} \begin{minipage}[t]{0.5\textwidth} \centering \end{minipage}[t]{0.5\textwidth} \begin{minipage}[t]{0.5\textwidth} \centering \end{minipage}[t]{0.5\textwidth} \begin{minipage}[t]{0.5\textwidth} \centering \end{minipage}[t]{0.5\textwidth} \begin{minipage}[t]{0.5\textwidth} \centering \end{minipage}[t]{0.5\textwidth} \begin{minipage}[t]{0.5\textwidth} \centering$ 

![](_page_14_Picture_13.jpeg)

![](_page_14_Picture_14.jpeg)

![](_page_15_Figure_0.jpeg)

![](_page_15_Picture_1.jpeg)

![](_page_16_Figure_0.jpeg)

![](_page_16_Figure_1.jpeg)

![](_page_17_Figure_0.jpeg)

![](_page_17_Figure_1.jpeg)

![](_page_18_Picture_1.jpeg)

![](_page_18_Picture_59.jpeg)

https://www.youtube.com/watch?v=hm\_zQ5iSi54

サンプルを開いてみる steam+engine+v4.skp jenga1226.skp

![](_page_18_Picture_5.jpeg)